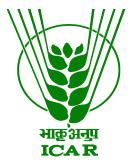

# Audio-Video Gallery Data Submission Document (for KRISHI Nodal Officer)

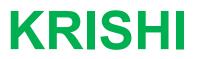

ICAR Research Data Repository for Knowledge Management

## Audio-Video Submission by Nodal Officer

- 1. Go to: https://krishi.icar.gov.in/
- 2. Then click on Audio or Video Gallery button

OR use direct URL as:

Audio: https://krishi.icar.gov.in/audio/

Video: https://krishi.icar.gov.in/video/

3. Click on login link in the right hand corner

| 😈 🔒 h  | nttps://krishi. <b>icar.gov.in</b> /video/                                                                           |                                                                                                    | ··· © ☆ 🛛 🛧 🔟                                                                                                    |  |  |  |  |
|--------|----------------------------------------------------------------------------------------------------|----------------------------------------------------------------------------------------------------|----------------------------------------------------------------------------------------------------|--|--|--|--|
| Home   |                                                                                                    |                                                                                                    | Screen Reader A- A A+ Login English 🔤                                                                                                    |  |  |  |  |
|        | (Kno                                                                                                    | KRISHI<br>(Knowledge based Resources Information Systems Hub for Innovations in Agriculture)<br>ICAR RESEARCH DATA REPOSITORY FOR KNOWLEDGE MANAGEMENT |                                                                                                    |  |  |  |  |
| Enter  | AR Video Gallery<br>Nodal Officer Full email<br>krishi.xxxxx@icar.gov.in                                             | id and passwe                                                                                                    |                                                                                                    |  |  |  |  |
| KRISHI |                                                                                                    |                                                                                                    |                                                                                                    |  |  |  |  |
|        | Login                                                                                                    |                                                                                                    | Notes:<br>Please login with your full @icar.gov.in email id with password. This is<br>authenticate by ICAR-DC LDAP (ICAR Email) and restricted custom<br>JDBC users. For forgot password go to https://mail.icar.gov.in or<br>contact to krishi.support@icar.gov.in |  |  |  |  |
|        | Enter your Username and F<br>Username:<br>Password:                                                                  | Password                                                                                                    | CAS Spring Secured Video<br>App<br>This is a Spring Video App that usses the CAS Server for it's<br>authentication                                                                                                    |  |  |  |  |
|        | LOGIN<br>For security reasons, please log out and exit yo<br>you are done accessing services that require au<br>Back |                                                                                                    | KRISHI important links:                                                                                                    |  |  |  |  |

## 4. After login go to KNO/AKMU List and click on Add New Video

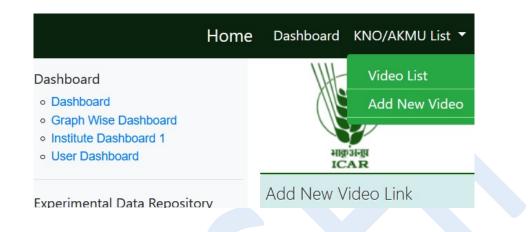

### And open Insert Video form:

| Add New Video Link   |                                                                                                    |
|----------------------|----------------------------------------------------------------------------------------------------|
| SMD                  | Select SMD ~                                                                                                    |
| Institute            | Select Institute ~                                                                                                    |
| Language             | Select Language 🗸                                                                                                    |
| Title                | Enter Title                                                                                                    |
| Commodity            | Enter Commodity                                                                                                    |
| Media Type           | ● Normal〇 Youtube〇 Facebook                                                                                                    |
| Media Link           | Enter Media Url                                                                                                    |
|                      | Next                                                                                                    |
| Note for Media link: | <ul> <li>Normal Video (only with .mp4) : Copy Full Path of the video for eg. http://www.pdfmd.ernet.in/videofolder/video-js/filename.</li> <li>Youtube Video : Copy only 11 characters from the link for eg.         <ul> <li>yGL0_q3ie7U from https://youtu.be/yGL0_q3ie7U</li> <li>W8ckHzNMmw0 from https://www.youtube.com/watch?v=W8ckHzNMmw0&amp;feature=youtu.be</li> <li>EFMQWcbtGpA from https://www.youtube.com/watch?v=EFMQWcbtGpA</li> </ul> </li> <li>Facebook Video : Copy Full Path of the video for eg. https://www.facebook.com/icar.nrcgrapes/videos/382875572695586/</li> </ul> |

5. Submit Video information:

- As select respective SMD then Institute name

- Select language of Video

- **YouTube** video : give only last 11 character video id (eg. yGL0\_q3ie7U from https:// youtu.be/yGL0\_q3ie7U)

- Facebook Video : Give full URL of Facebook, e.g.

https://www.facebook.com/icar.nrcgrapes/videos/382875572695586/

- **Normal** video : If video is a normal mp4 link then give full URL of mp4 videos (eg. http://www.pdfmd.ernet.in/videofolder/video-js/filename.mp4)

- Give commodity or keyword of Video for searching

- Select video type: YouTube or Normal or Facebook

- Finally submit the video and click Next

- And video is visible in Public after enable by Administer in respective category of SMD and institute. (<u>https://krishi.icar.gov.in/video/</u>)

6. Next Upload Files (if available) otherwise click on Next:

| File Upload                                                  |                                                  |                        |                                     |  |  |  |  |
|--------------------------------------------------------------|--------------------------------------------------|------------------------|-------------------------------------|--|--|--|--|
|                                                              |                                                  |                        | Go to Video List Add New Video Data |  |  |  |  |
| African Swine Fever (Hindi-English Version with Hindi audio) |                                                  |                        |                                     |  |  |  |  |
| Video(.mp4) File Uploa                                       | d* Browse No file sele                           | cted. Select File Type | V Upload Next                       |  |  |  |  |
|                                                              |                                                  |                        |                                     |  |  |  |  |
| Note for Media File:                                         | <ul> <li>Only .mp4 file is acceptable</li> </ul> |                        | Video detail has been updated.      |  |  |  |  |
| List of Uploaded F                                           | ile                                              |                        |                                     |  |  |  |  |
| S. No.                                                       | File Name                                        | Size (Type)            | Action                              |  |  |  |  |
|                                                              |                                                  |                        |                                     |  |  |  |  |

Again submit new Video click on Home.

Same procedure is for Video submission. ( https://krishi.icar.gov.in/audio/ )